## Steg för steg – Guide till att skapa hängenkät

Den här steg för steg-guiden ger dig instruktioner till hur du skapar en ny eller återanvänder en tidigare version och kopplar på ett antal skolspecifika frågor till Folkhögskoleenkäten.

**1.** Logga in i verktyget InSurvey från sverigesfolkhogskolor.insurvey.com Om det är första gången du loggar in går du till Glömt lösenord och anger din\* mejladress.

\*ett konto är skapat till er som är angivna som administratörer när ni skapade eget skolkonto.

## **2. Skapa en ny enkät**

a. Klicka på knappen **Skapa nytt formulär** och döpt det till förslagsvis *Hängenkät "Skolans namn".*

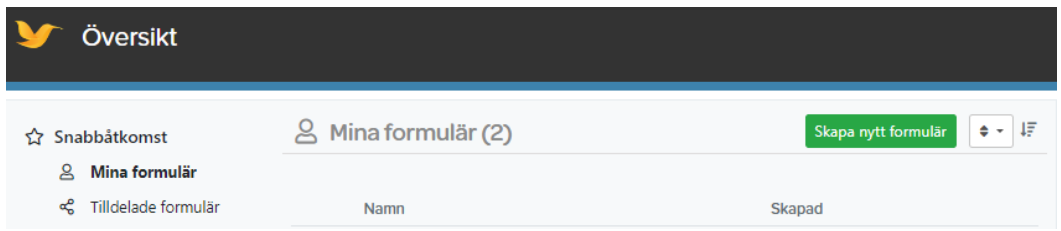

b. Lägg till frågor genom att dra valt block från vänster in i den vita vyn. Mer information om de olika frågetyperna hittar du [här.](https://docs.insurvey.com/article/65-enkatens-innehallstyper)

## **3. Återanvända förra årets hängenkät för jämförelse mellan åren**

a. Öppna hängenkäten och gå till *Distribution och datainsamling,* det gröna fältet längs ned på sidan.

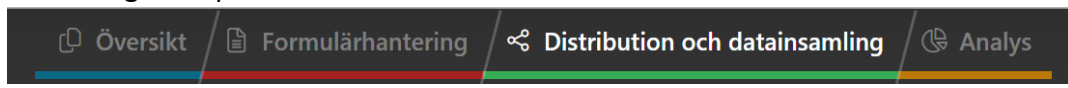

b. Skapa en ny *Fältperiod* genom att trycka på + till höger om den senaste fältperioden, den har automatiskt fått namnet Fältperiod 1 om du inte själv aktivt valt annat namn.

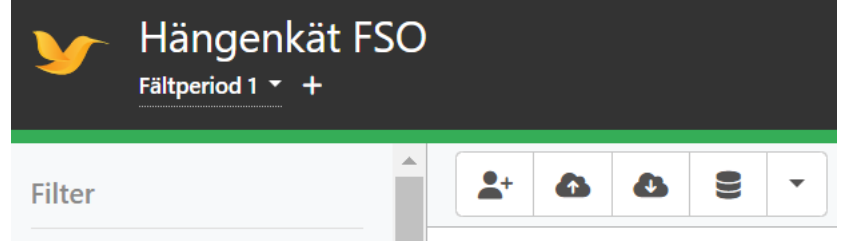

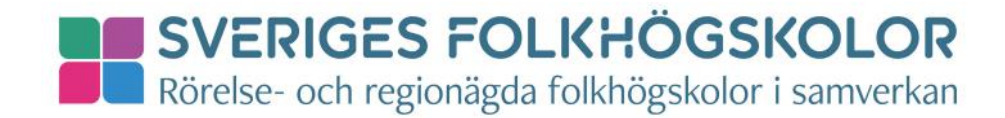

**4.** Dela ut användarrättigheter till användaren *Hängenkäten* genom att trycka på knappen med kugghjul och användare.<br><sup>Namn</sup>

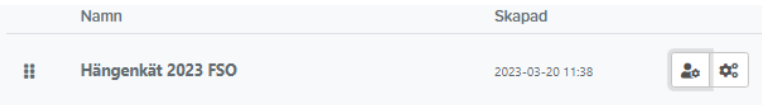

Lägg sedan till användare genom att trycka på knappen **Lägg till användare**. Tryck på plus-tecknet bakom namnet Hängenkäten.

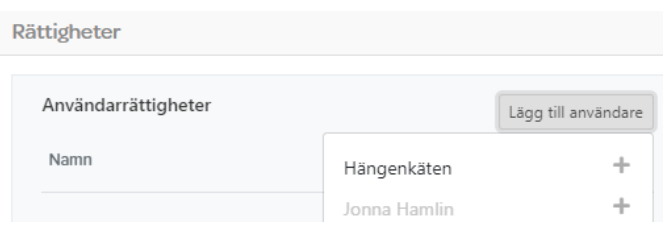

Det finns två rättighetsnivåer; Skriva och Administrera. För den första ingår att redigera enkäterna och för den andra att redigera samt ge ut nya rättigheter. Det spelar ingen roll vilken rättighet ni sätter.

**5.** Informera oss om att ni vill hänga på enkäten genom att fylla i [formuläret.](https://sverigesfolkhogskolor.insurvey.com/-/F0BD404CH9AB7) QR-koden tar dig också till formuläret.

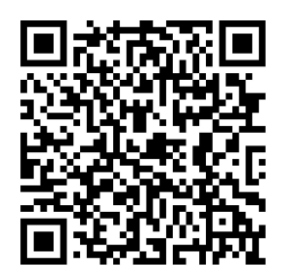

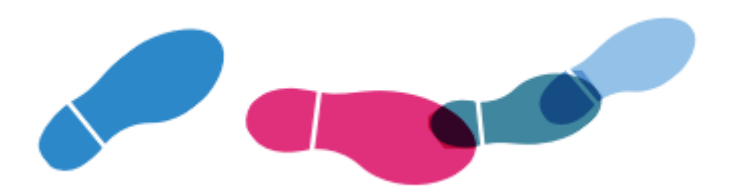

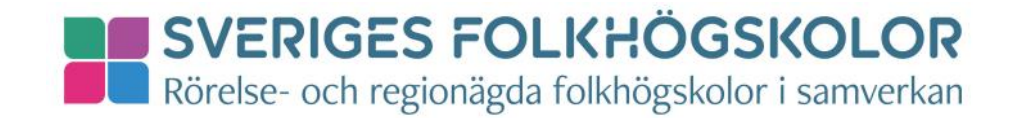